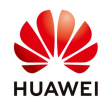

## **How to reconnect inverter to wifi**

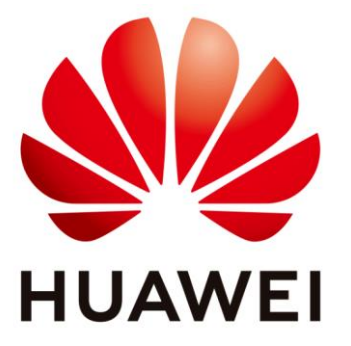

## **Huawei Technologies Co. Ltd.**

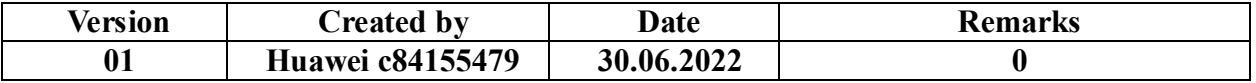

The information in this document may contain predictive statements including, without limitation, statements regarding the future financial and operating results, future product portfolio, new technology, etc. There are a number of factors that could cause actual results and developments to differ materially from those expressed or implied in the predictive statements. Therefore, such information is provided for reference purpose only and constitutes neither an offer nor an acceptance. Huawei may change the information at any time without notice.

This document describes how to reconnect inverter to wifi by using fusion solar application and user login +Owner account

.

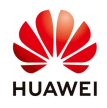

1. Login on the owner account on the application:

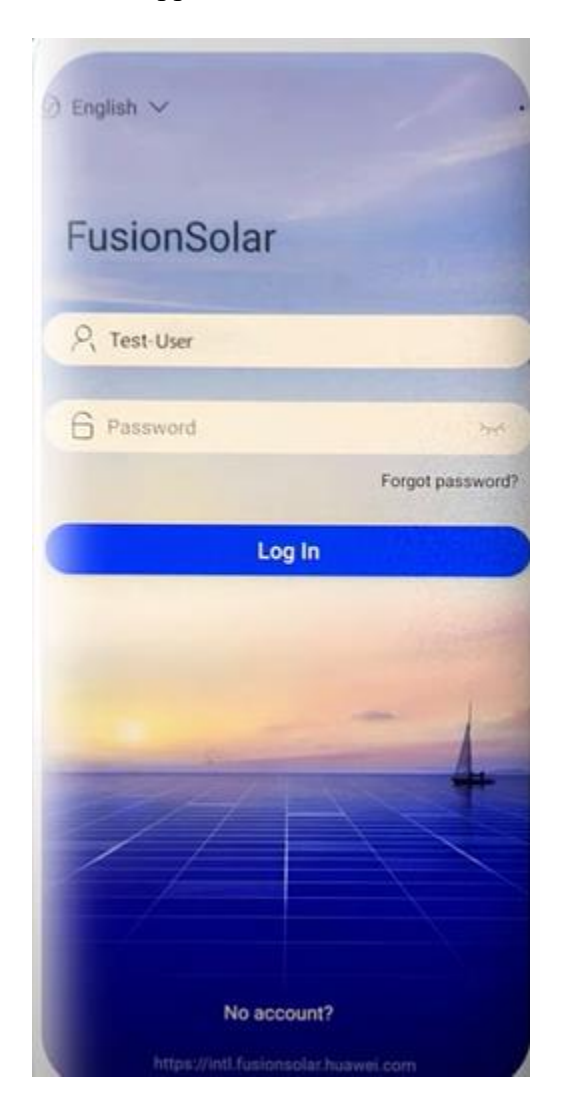

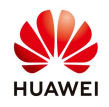

## 2. Press on Me-Device commissioning:

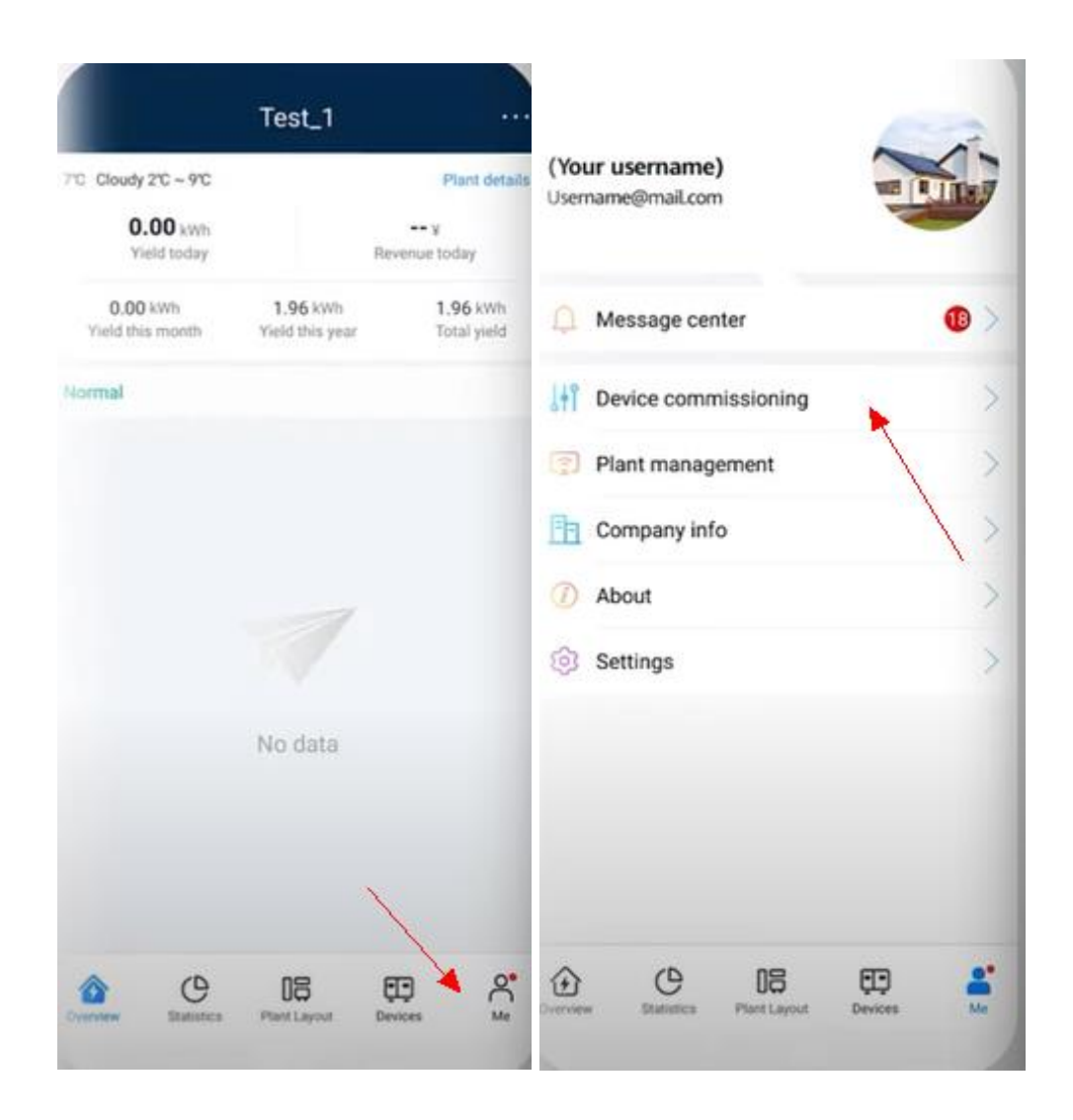

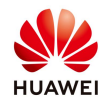

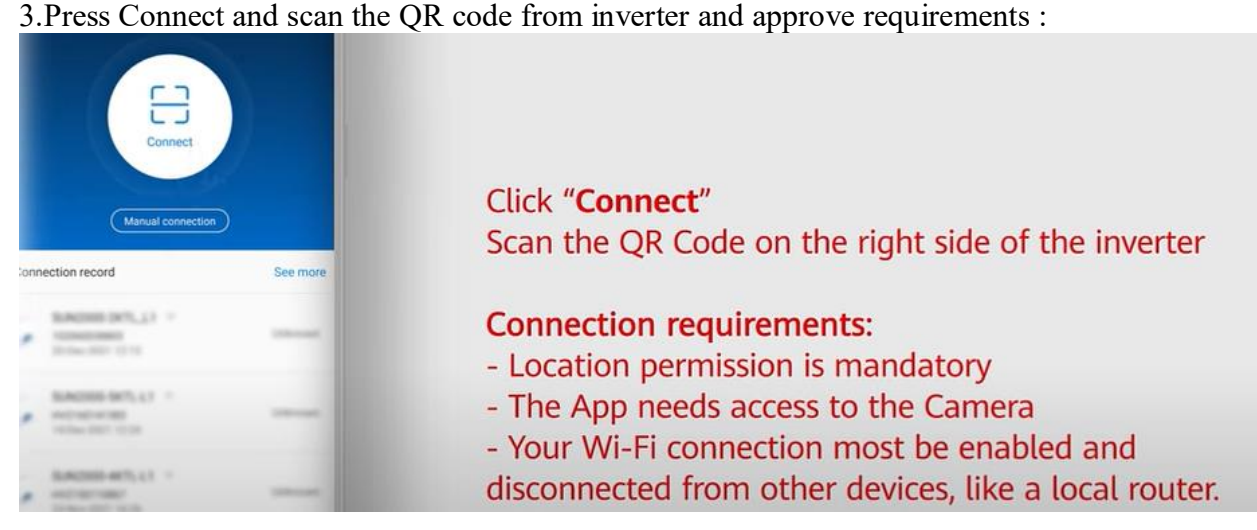

4.After the scannig is done the Identity authentification option will appear , use the USER :

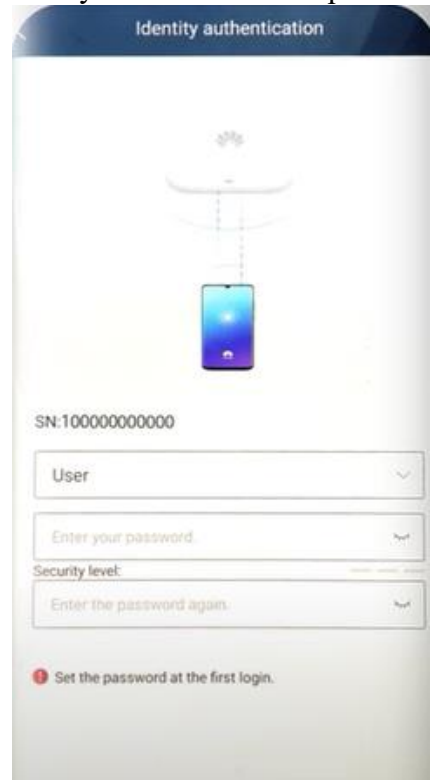

The password is 00000a, if the app will ask to update the device press YES and wait until is done.

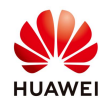

After the update is done wait until the inverter is turned on full (DC, AC led are steady green) and connect to the inverter in the same way .

After the login to USER is done follow the next screenshots:

1.Press on the 3 Dots from right corner:

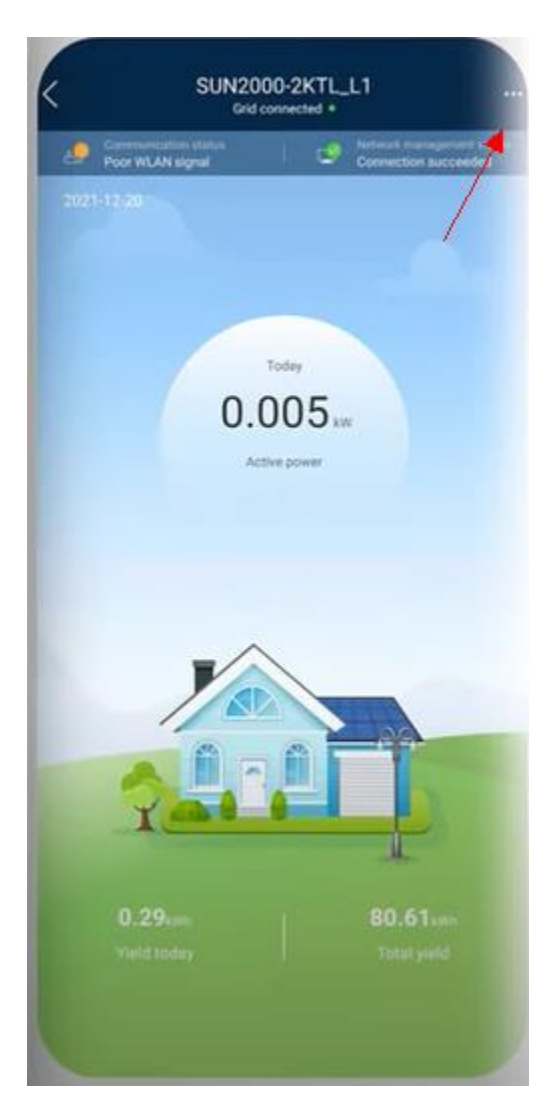

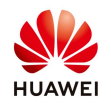

2.Go to Settings –Router connection settings –select the router and put the password.

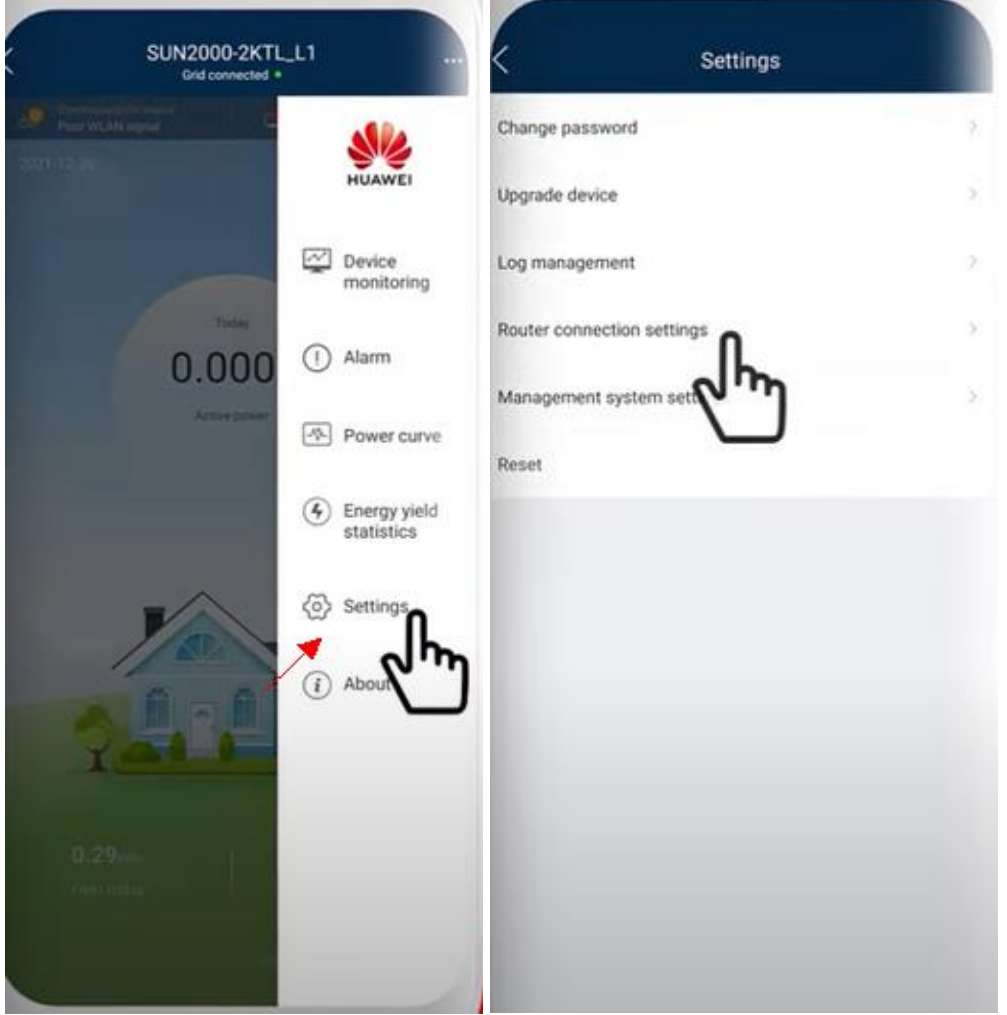

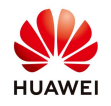

3.After the connection to router is done go one step back and select Mangement system and press connect:

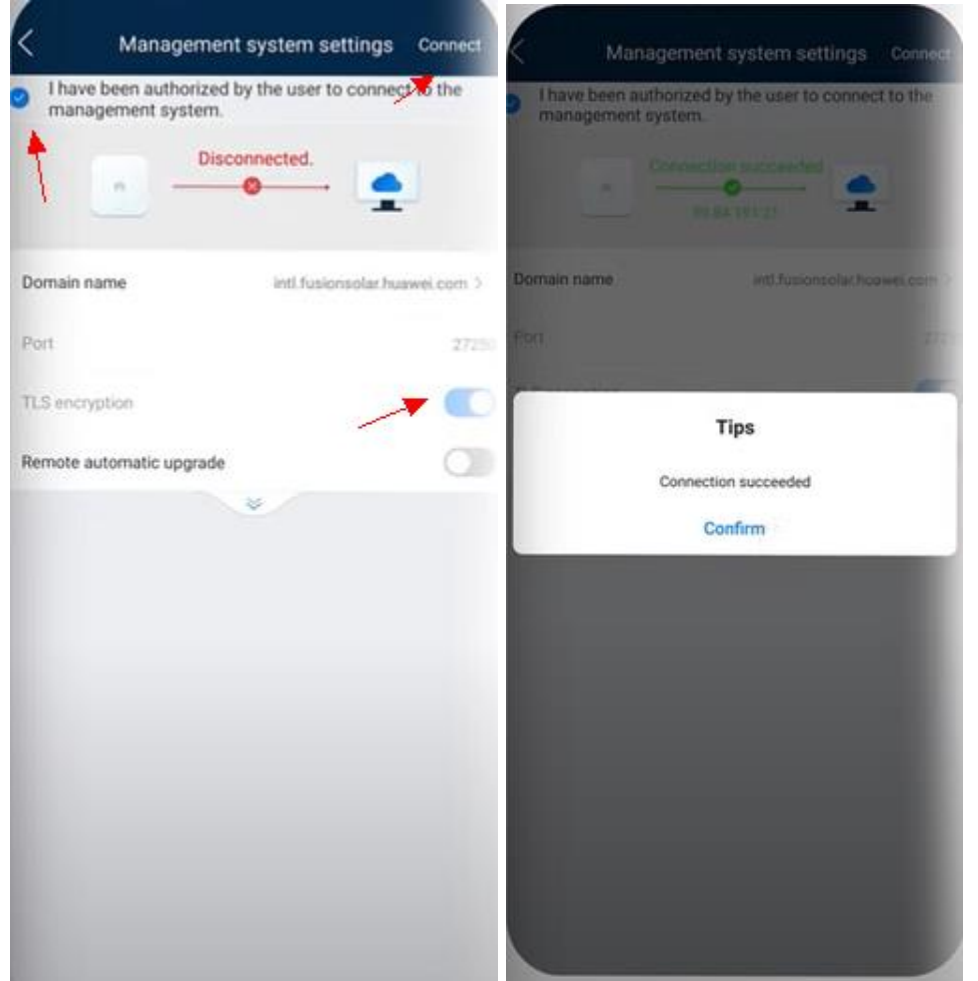